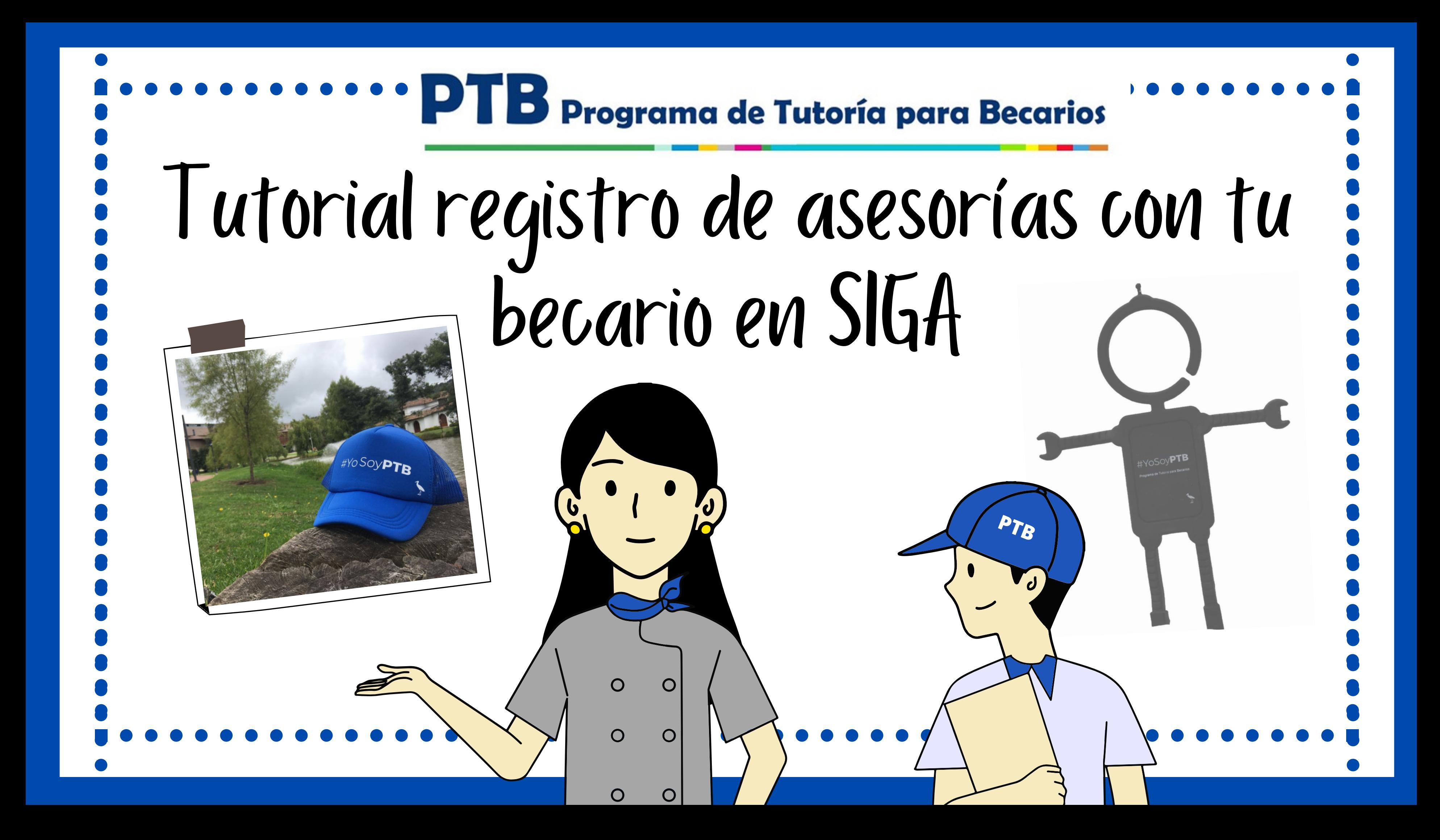

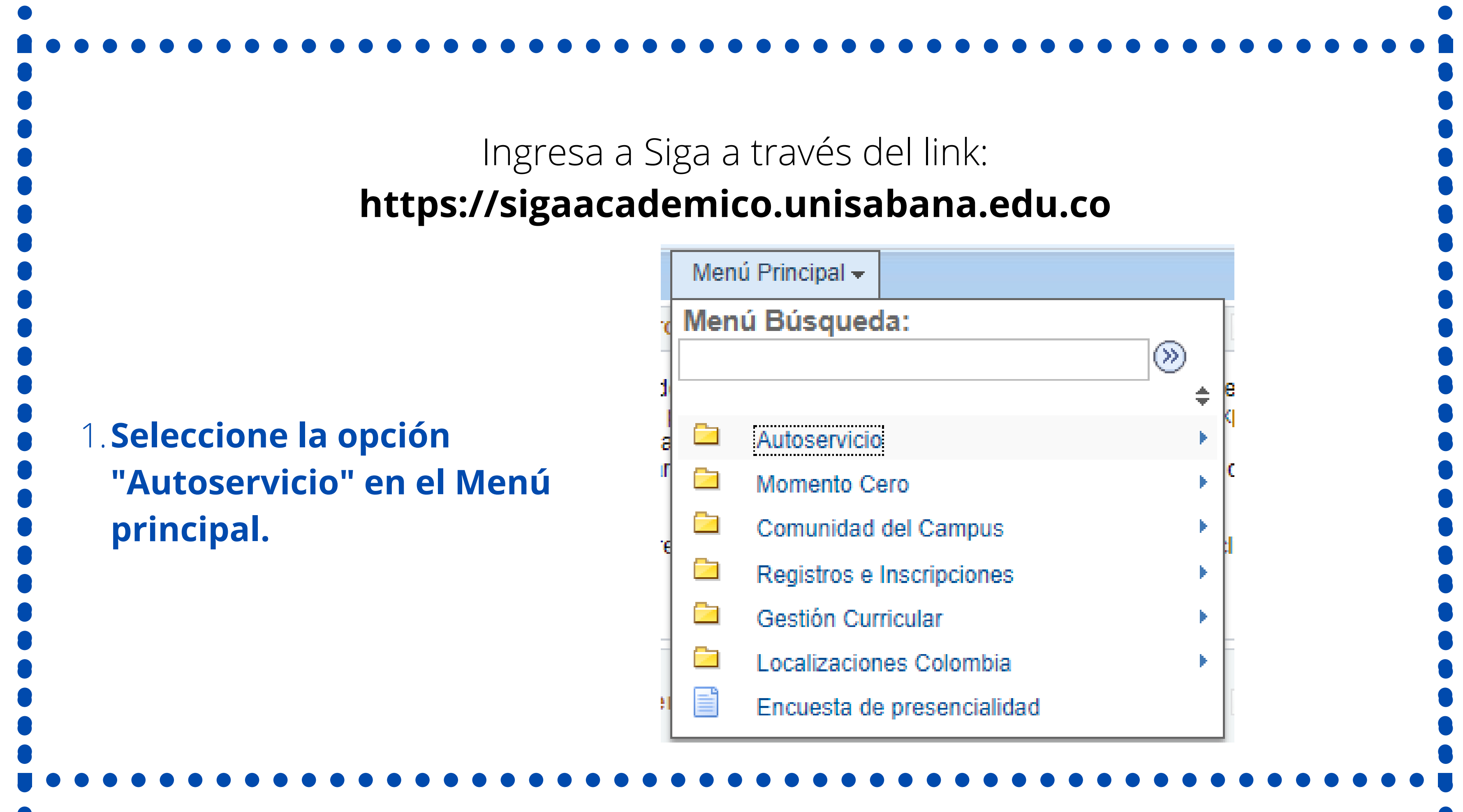

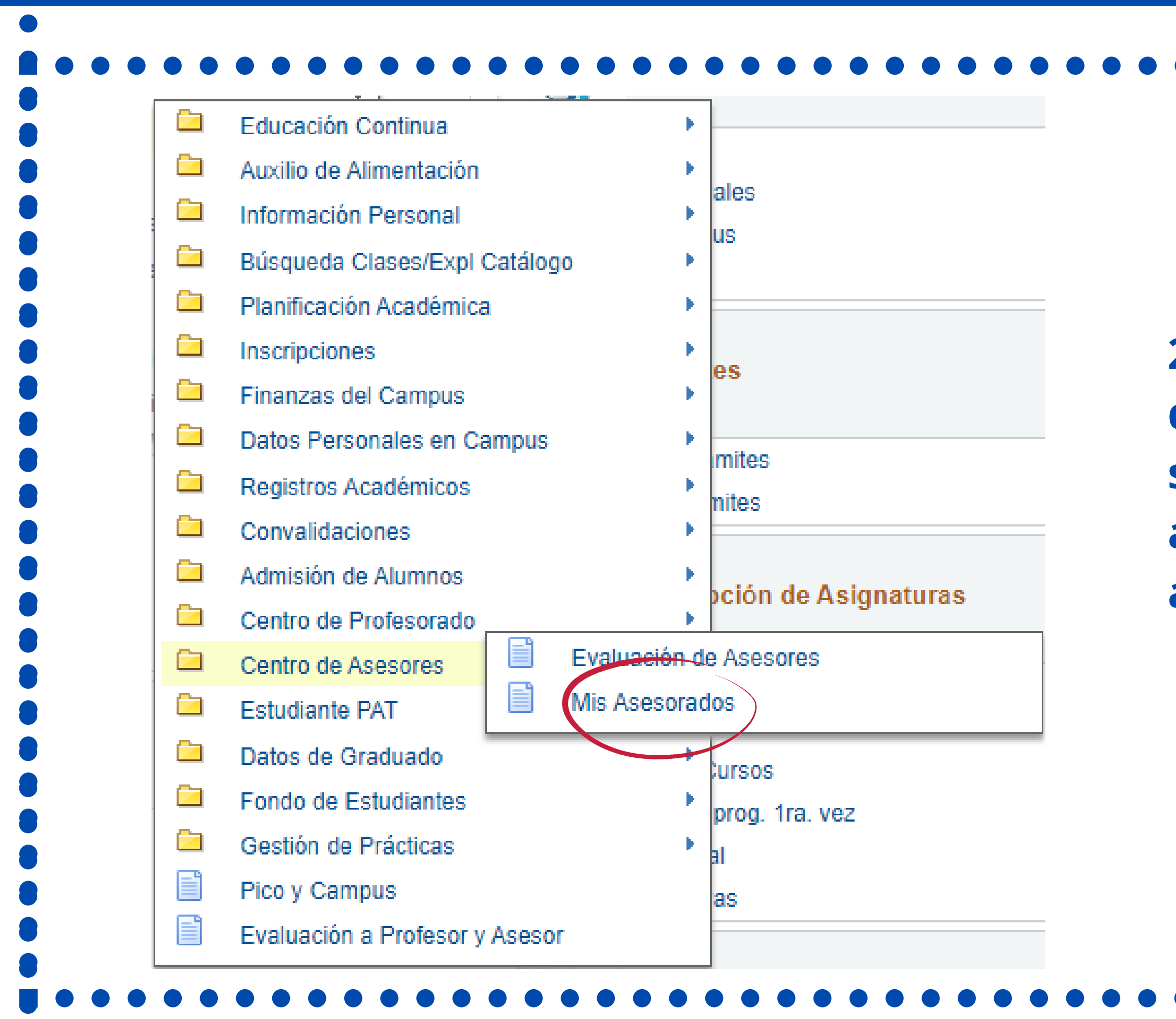

**2. Enseguida se te desplegará una lista, selecciona "Centro de asesores" y luego "Mis asesorados"**

# **3. A continuación aparecerá la información de tu becario junto a la opción de "Registro Asesoria" , da click ahí.**

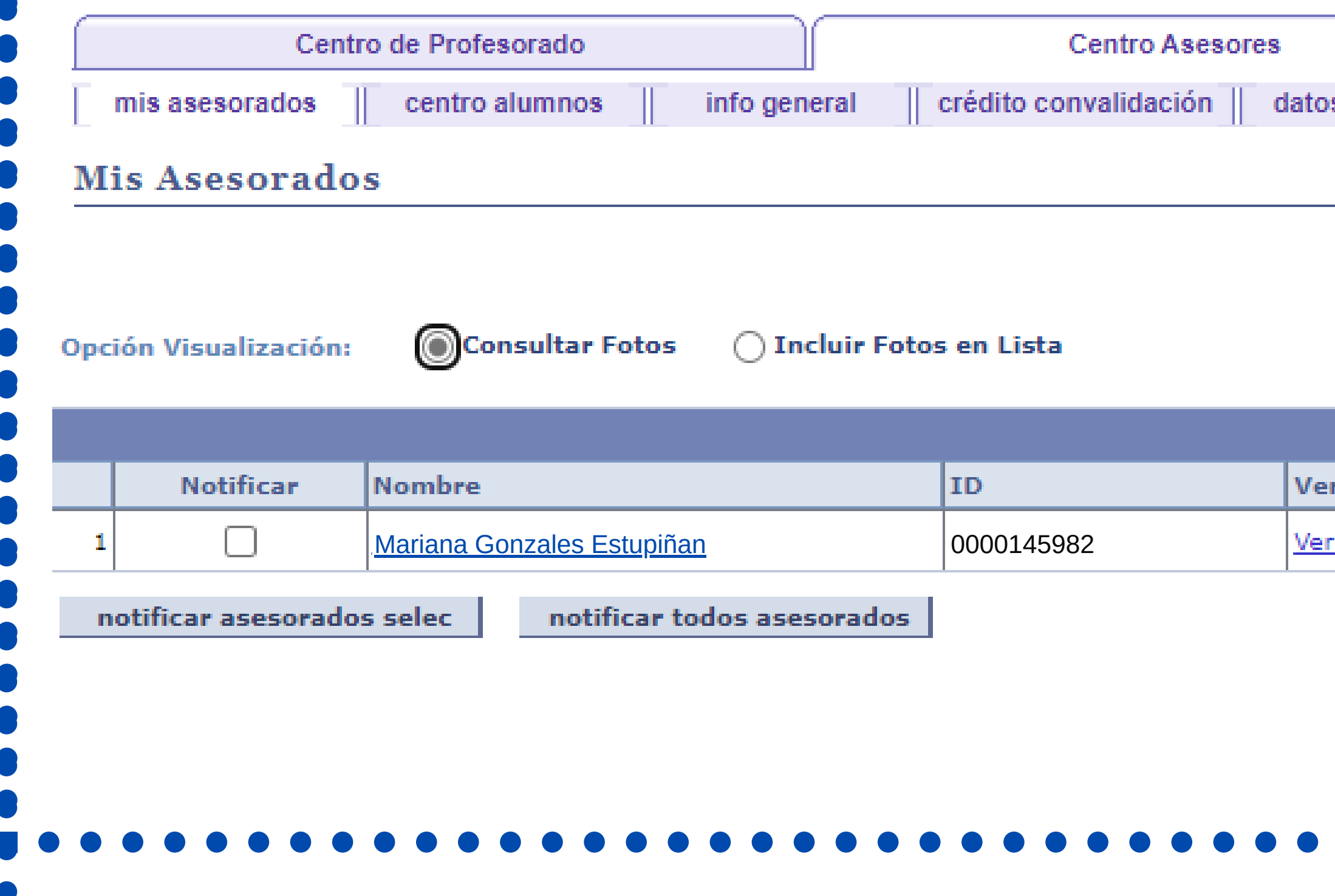

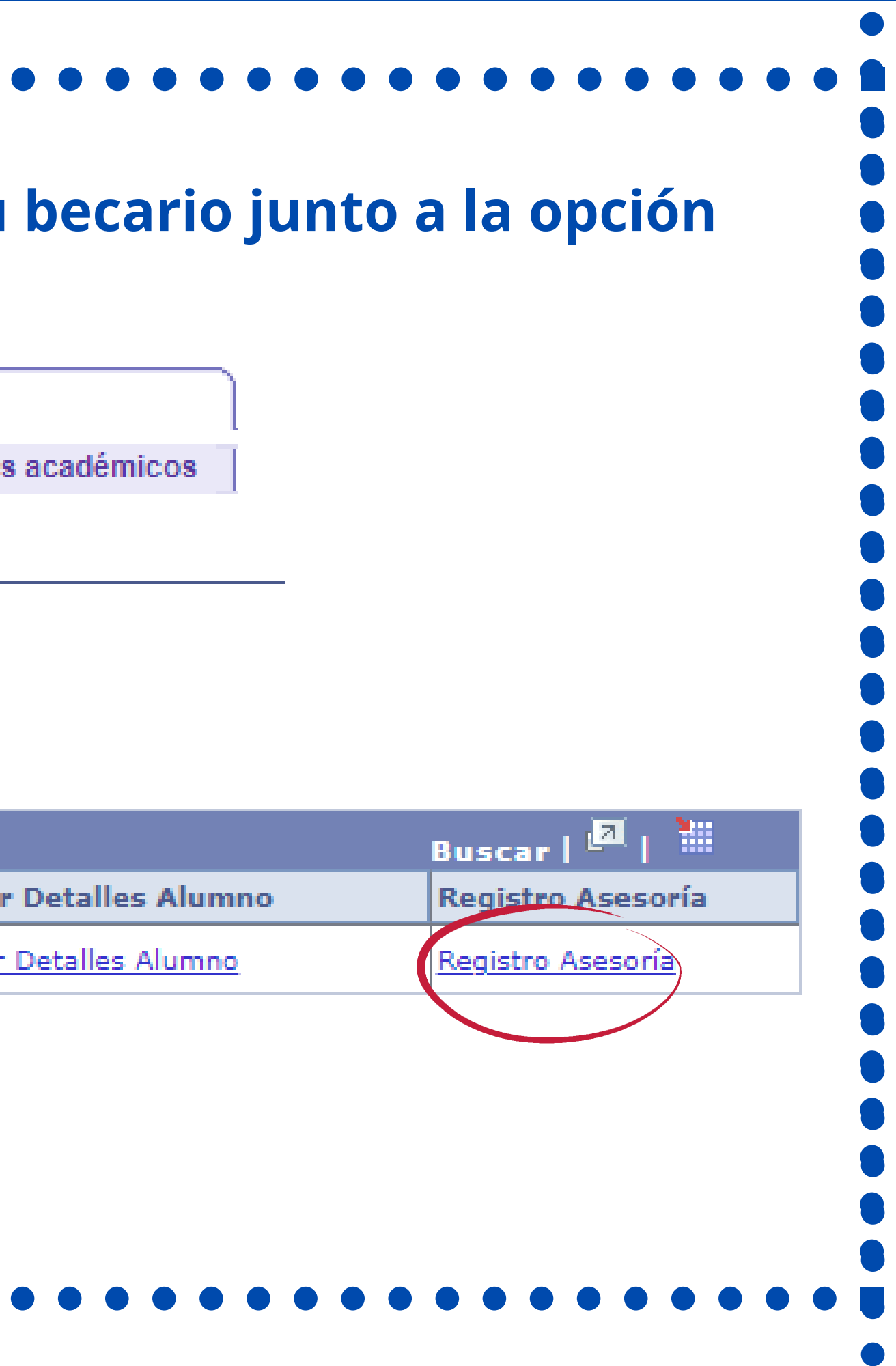

# 4. Aparecerá la información de tu becario y debajo la opción de registro **d e a s e s o r ía .**

## Ver Histórico de Citas

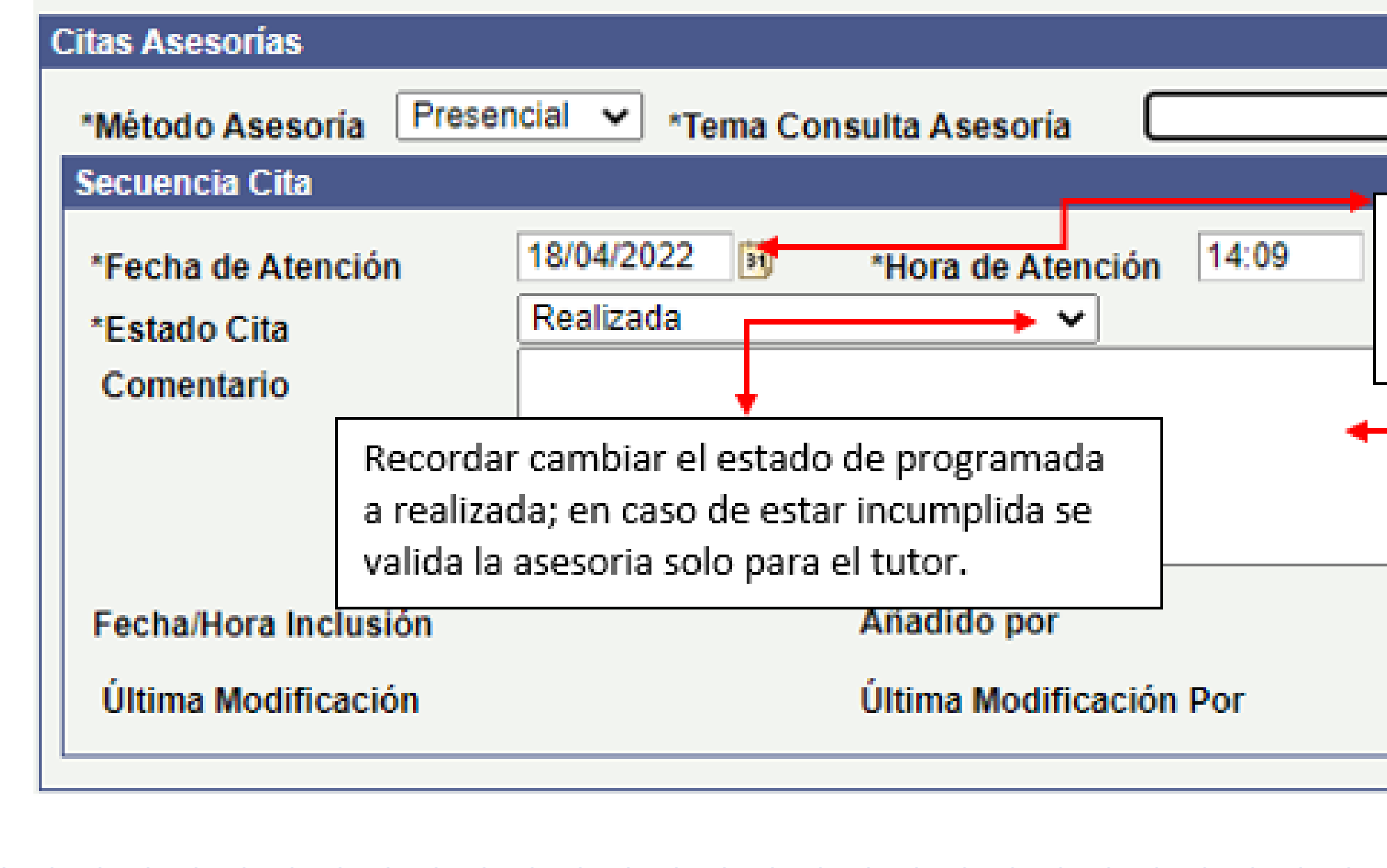

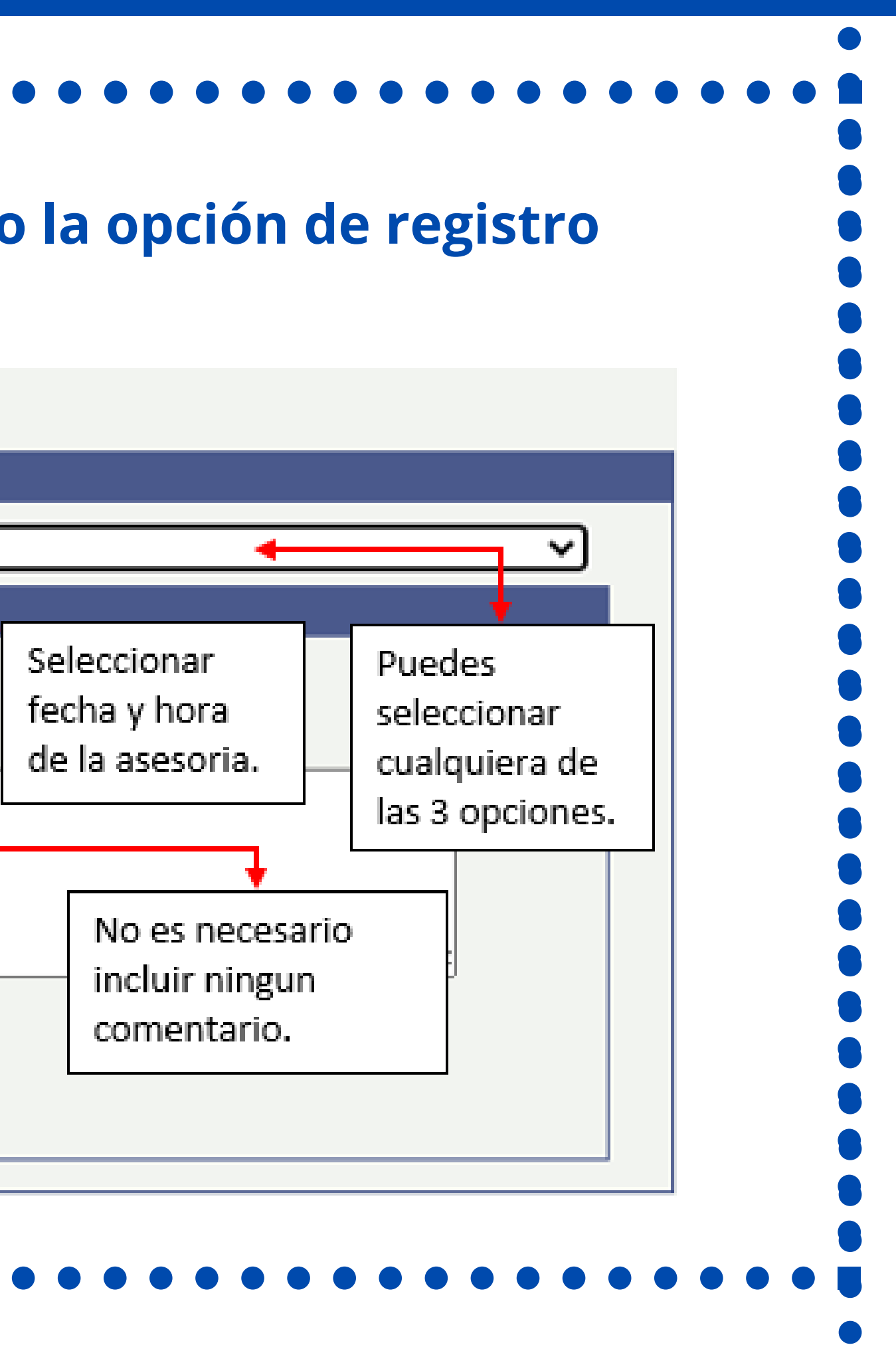

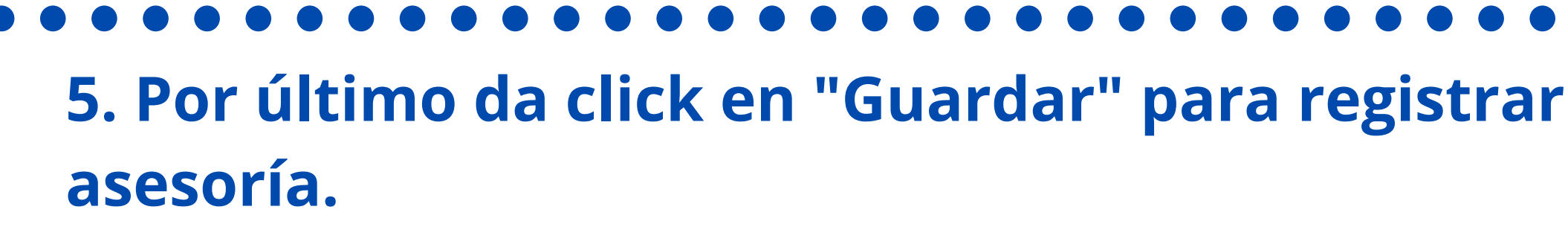

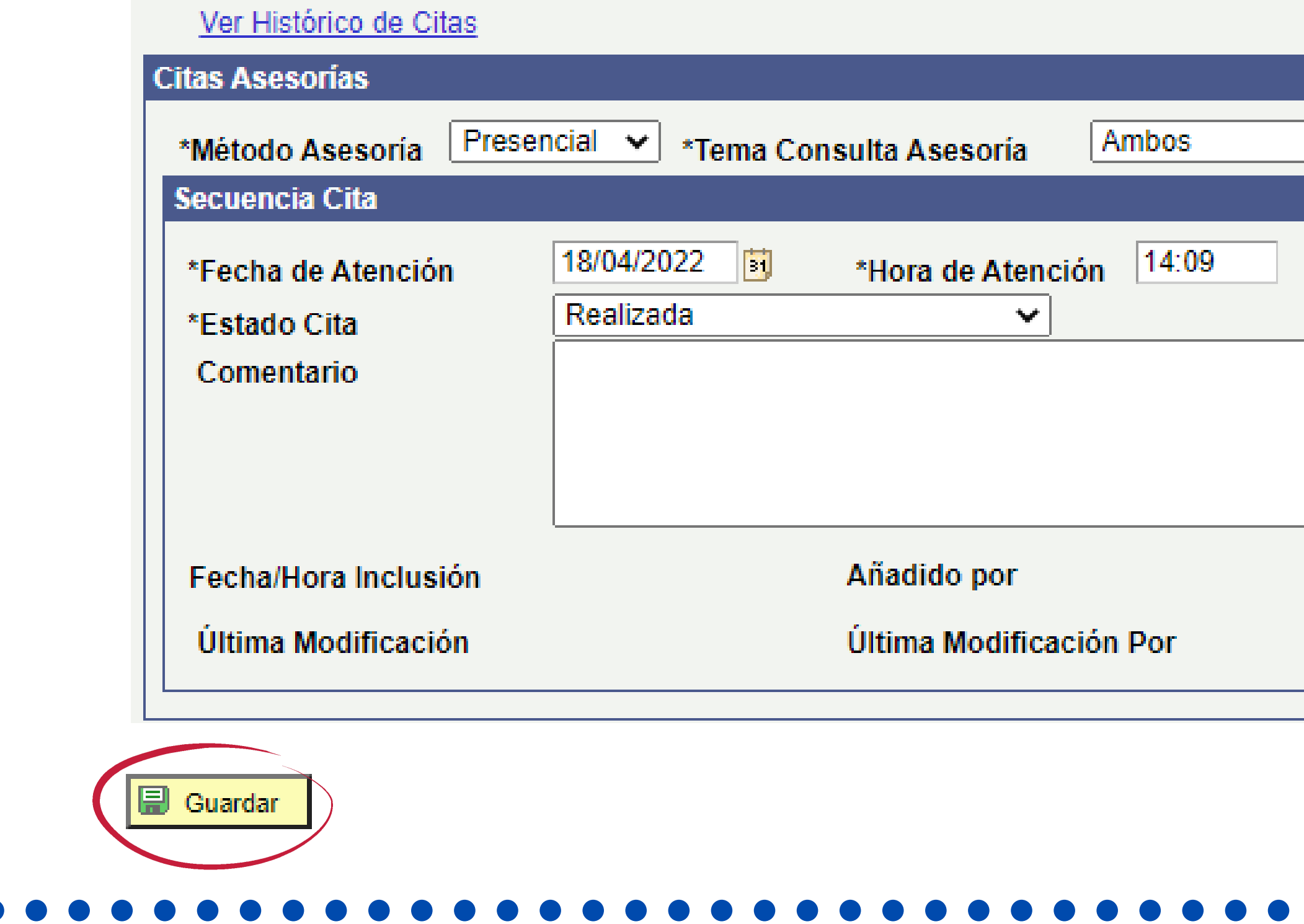

 $\blacksquare$ 

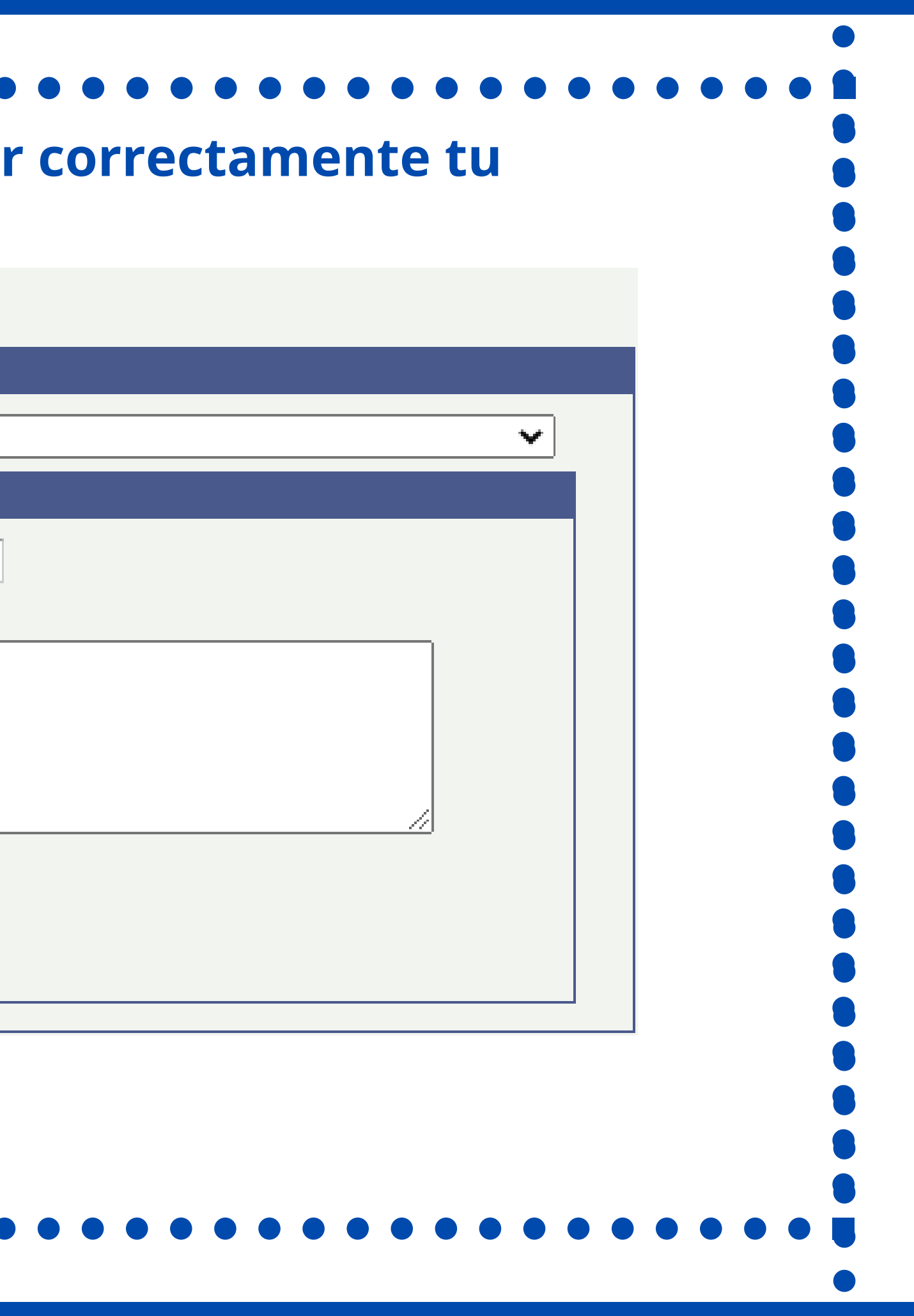

**6. Recuerda que puedes rectificar que tu asesoría haya quedado guardada correctamente en la opción "Ver histórico de citas" , también podrás consultar las citas que llevas registradas y las fechas en que subiste cada registro.**

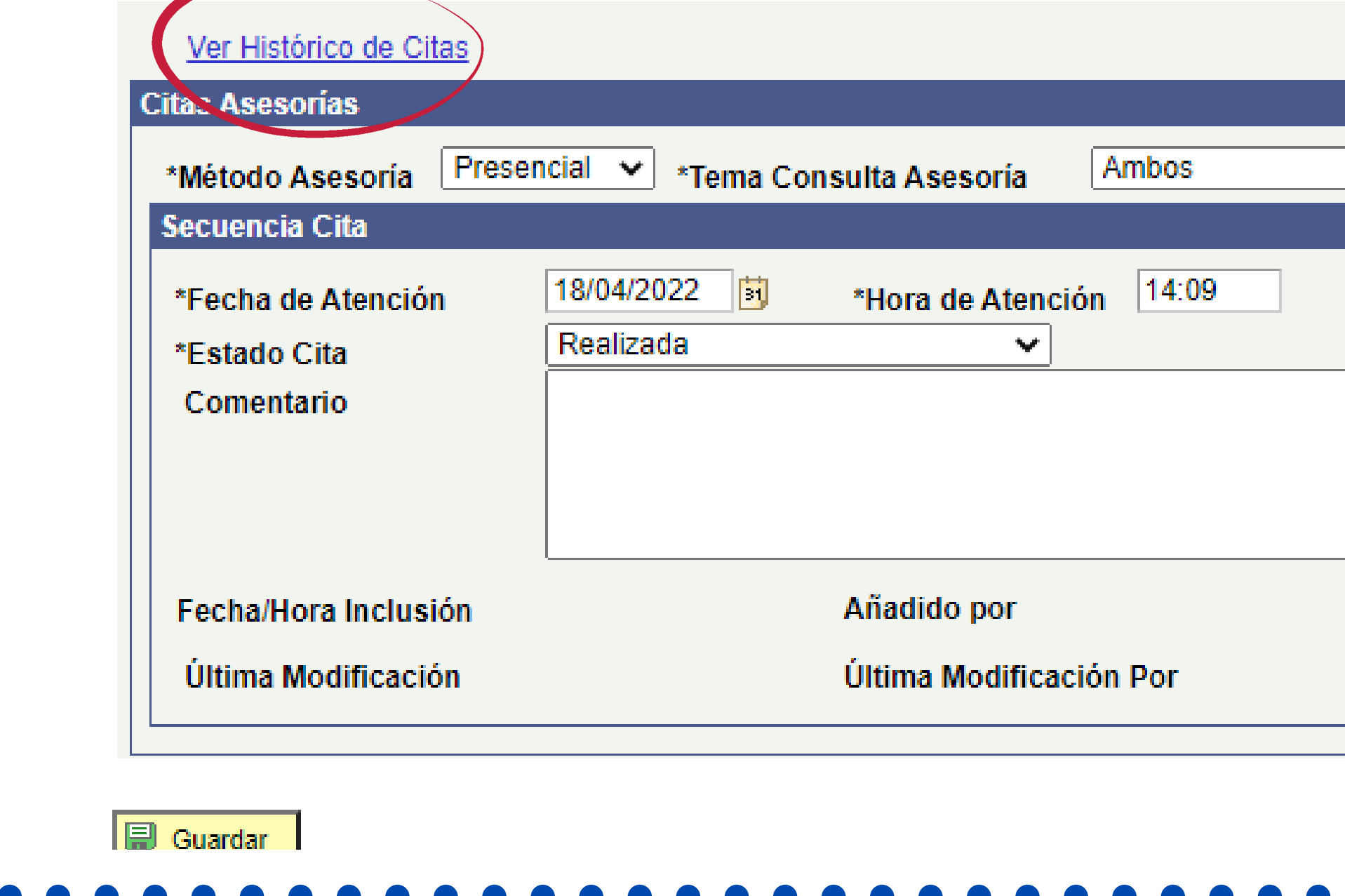

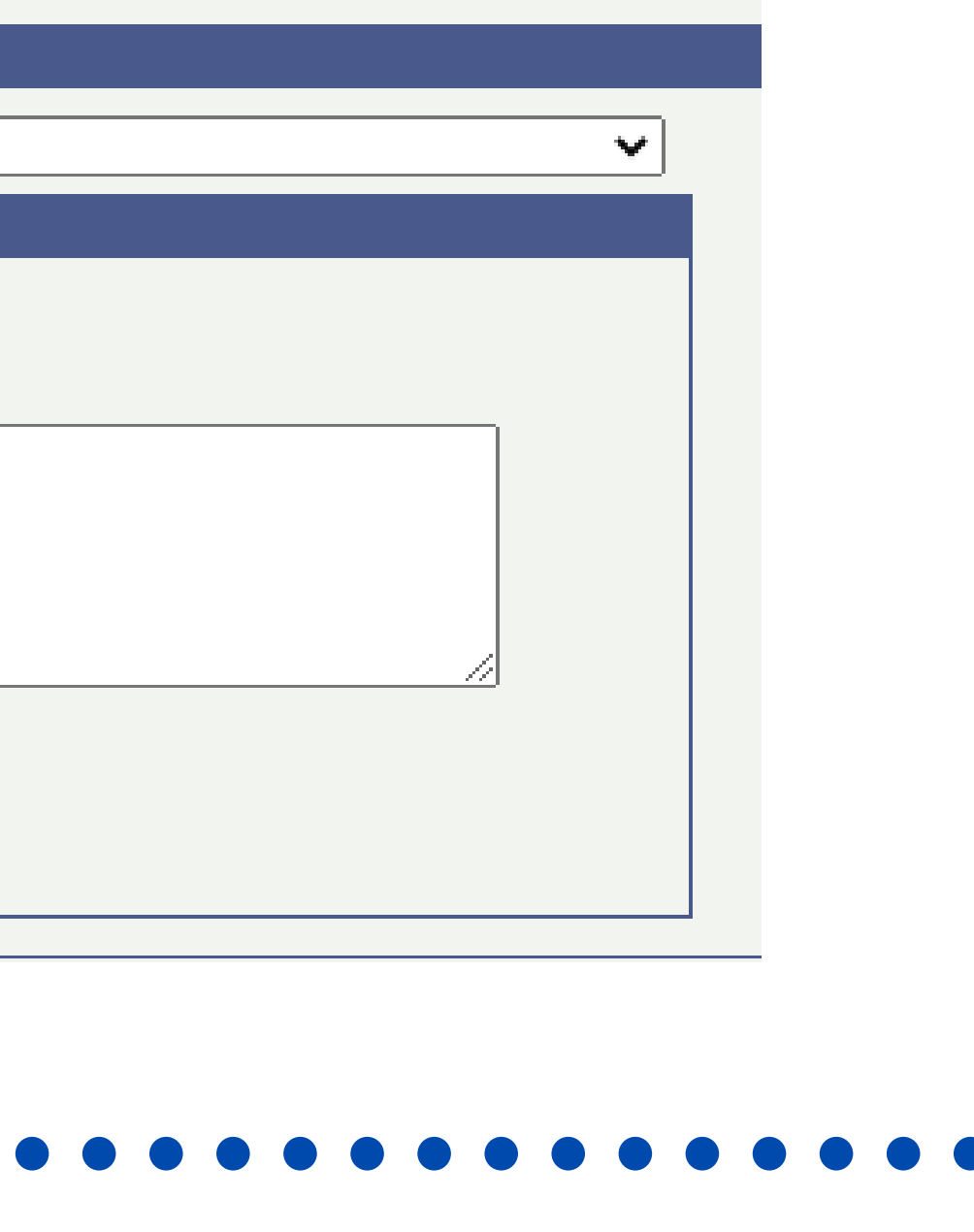

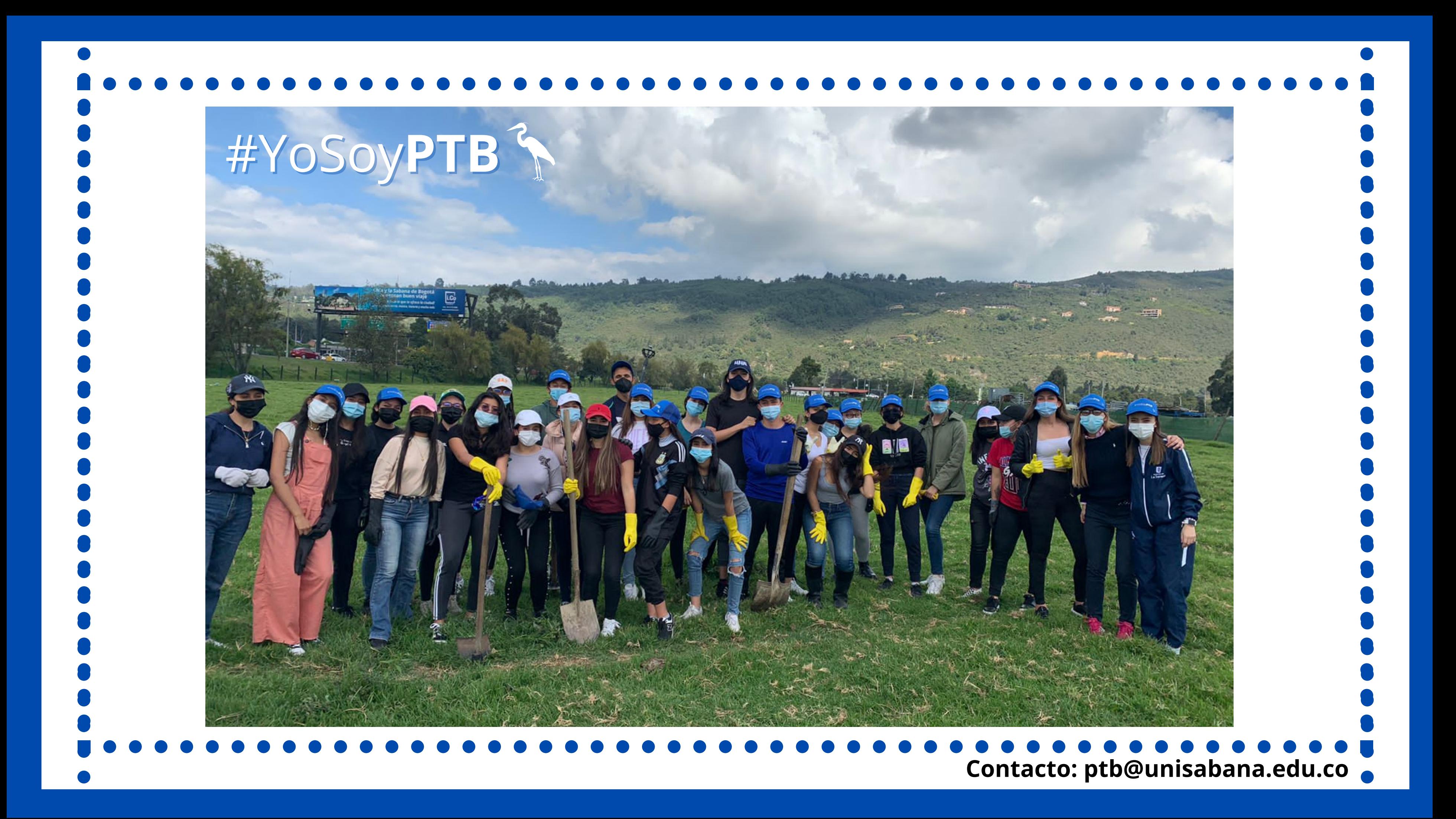